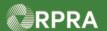

#### **Initiate Manifest as a Generator**

This work instruction document covers how to initiate a manifest as a generator in the registry.

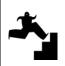

# WORK INSTRUCTION (STEP-BY-STEP)

#### **Work Instruction conventions:**

- All field, page, section, tab, and button names appear in **bold** font.
- All fields are <u>required</u> to be completed unless indicated otherwise.

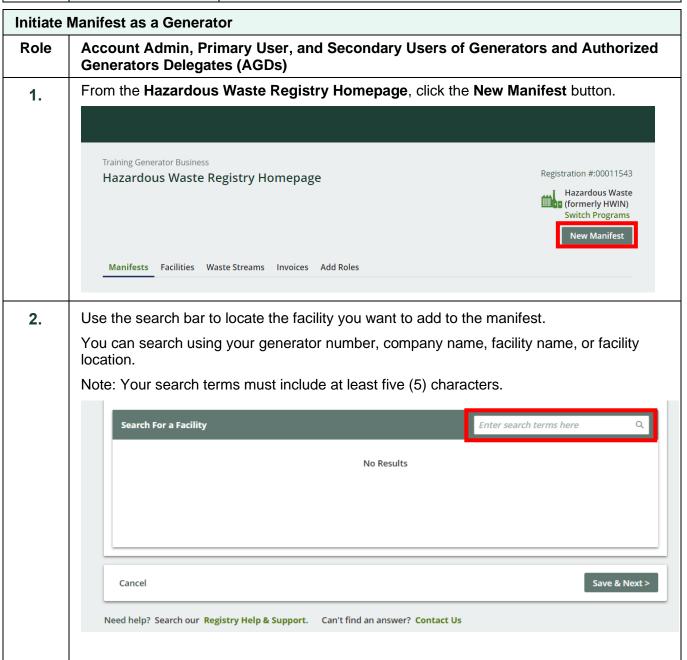

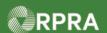

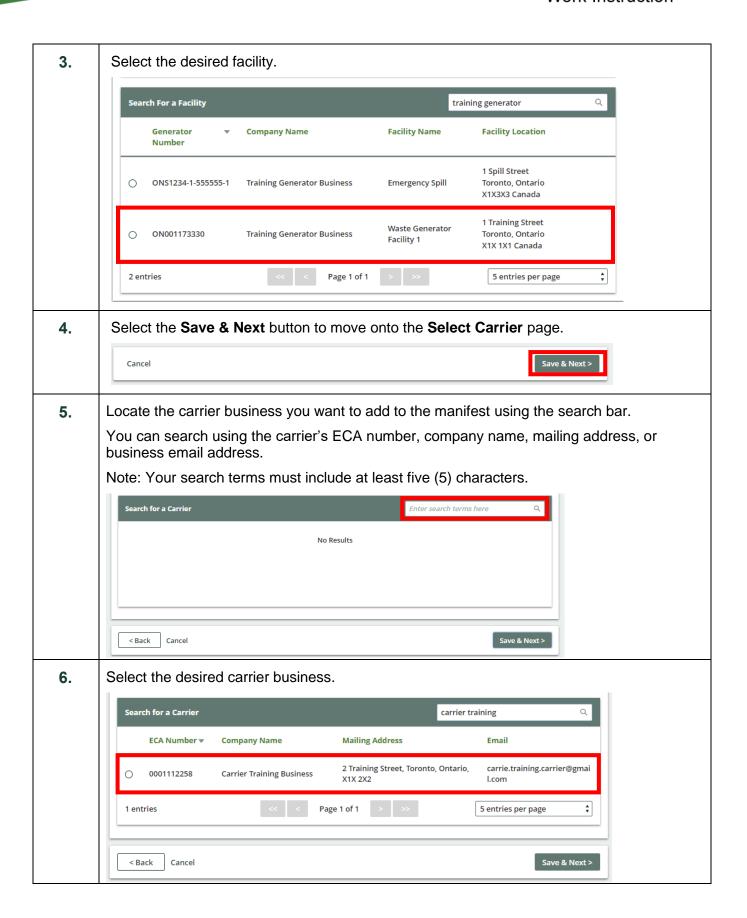

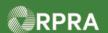

7. The Carrier Information window will pop up.

You can complete the **Carrier Contact Information** and the **Vehicle Information** section if you know these fields. These fields can also be entered at the time of waste pick up if you do not know this information yet.

Select the Save button.

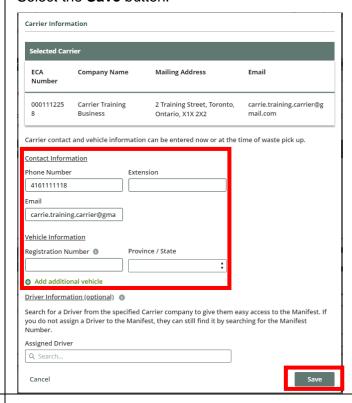

8. Select the **Save & Next** button to move onto the **Select Intended Receiver** page.

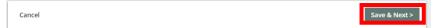

**9.** Search for the intended receiver business you want to add to the manifest in the search bar.

You can search using the receiver's ECA number, company name, mailing address, or business email address.

Note: Your search terms must include at least five (5) characters.

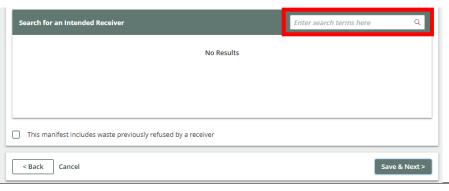

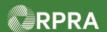

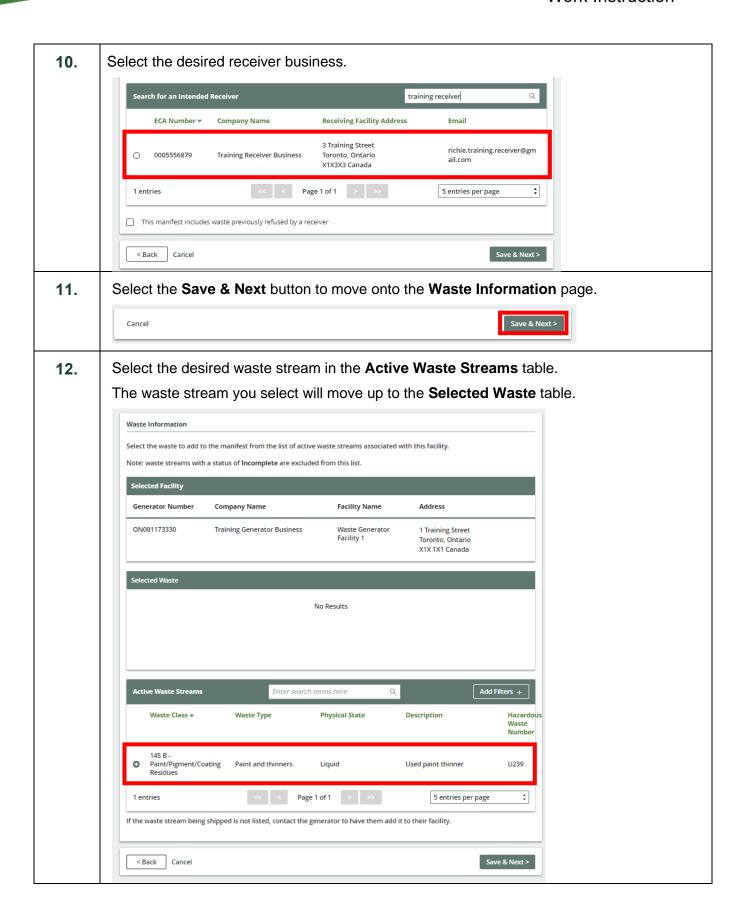

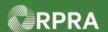

13. Once you have selected the desired waste streams, select the Save & Next button.

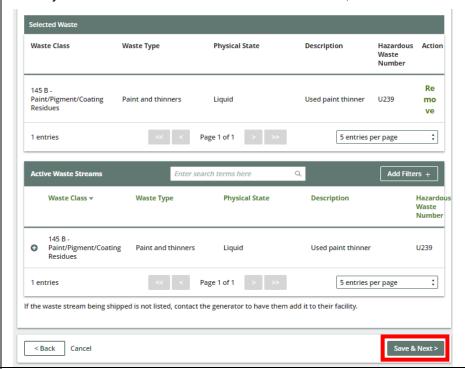

**14.** Complete the mandatory fields in the **Shipping Information** section for the selected waste streams.

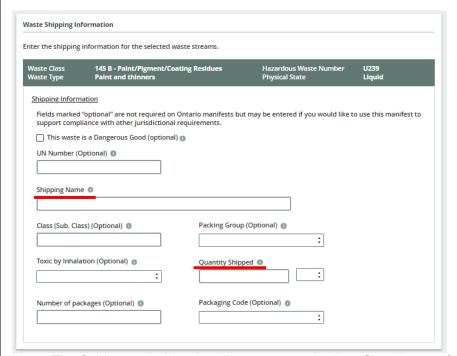

Note: The fields marked 'optional' are not required on Ontario manifests. However, those fields can be filled out if you would like to use this manifest to support compliance with other jurisdictional requirements.

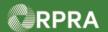

15. Scroll down to the **Shipment Details** section. **Waste Shipping Information** Enter the shipping information for the selected waste streams. Shipping Information Fields marked "optional" are not required on Ontario manifests but may be entered if you would like to use this manifest to support compliance with other jurisdictional requirements. ☐ This waste is a Dangerous Good (optional) ◎ UN Number (Optional) Shipping Name Class (Sub. Class) (Optional) ( Packing Group (Optional) Toxic by Inhalation (Optional) 👩 Quantity Shipped Packaging Code (Optional) Number of packages (Optional) @ Shipment Details Scheduled Shipment Date Scheduled Arrival Date Special Handling (optional)

O None Specified O Accompanies Shipment
O As Follows 24-HOUR NUMBER (optional)

16. Complete the Scheduled Shipment Date and the Scheduled Arrival Date fields.

Note: The scheduled shipment date cannot be in the past.

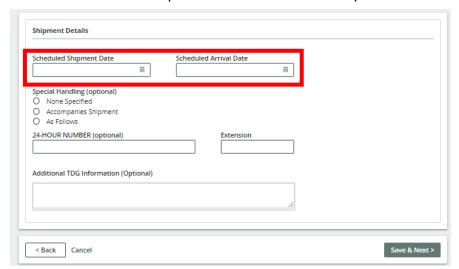

Note: The **Special Handling** and **Additional TDG Information** sections are optional and can be filled out to support compliance with other jurisdictional requirements.

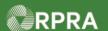

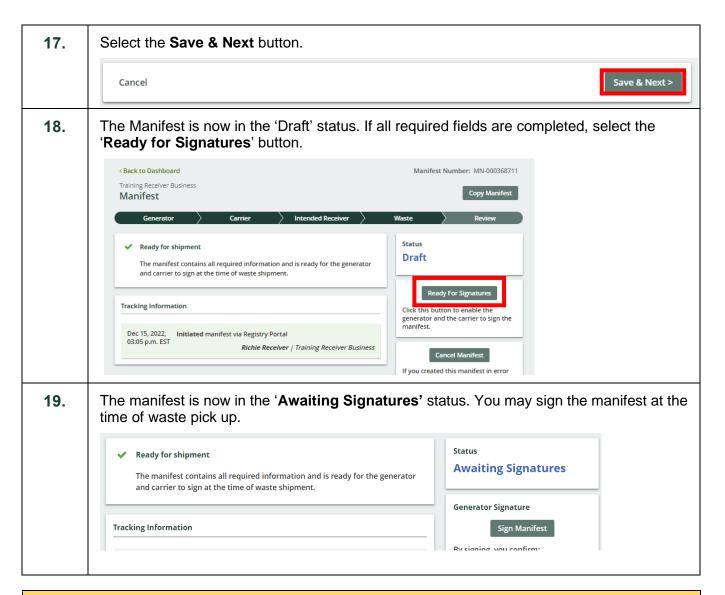

#### **Next Steps**

To sign a manifest as a generator, refer to:

- Work instruction: Sign Manifest as a Generator
- Quick reference: <u>Sign for Waste Pick-up</u>
- Quick reference: Sign Manifest as a Generator (Mobile App)